## **OverDrive®** eBOOKS for KINDLE

*First things first: Make sure your Kindle is registered to your Amazon account, your library card is active (not expired), you owe the library less than \$5 in fines, and you have your Amazon username and password handy.* 

*Follow these instructions on any computer with internet access.*

**1.** Open your PC's **internet browser** (Internet Explorer, Firefox, or Chrome), and type in "**LibraryOnTheGo.org**" (without the quotation marks) in the top bar. You may want to **bookmark** this page for later use. If you want to find it another way, you can try Googling "**Library on the Go**." If it doesn't come up, Google "Argenta Library" to find our site and click on the Library on the Go icon on our home page.

**2.** Click "**Sign in**" at the top right of the screen and find "**Argenta-Oreana Public Library District**" on the drop-down list of libraries. Below, type in your **library card number** (it's the really long number on the back of your card that starts with 218). Your **PIN number** is by default the **last 4 digits** of that long number. You can check the "**Remember me**" box so you don't have to retype this every time.

**3.** Once you're logged in, you can browse the collection's featured categories, or you can go straight to the **search bar** at the top of the page by clicking the **magnifying glass** icon at the top right. You can search a title, author, series, keyword, or any part or combination thereof. We won't have every book, just like in our regular collection, but odds are good you'll be able to find something you like.

**4.** Once you've searched for something, there should be some covers pictured on the page. Beneath each cover is the title and author, and below that, it will say if the book is an **eBook** or **audiobook**. Below that will be a link on the left that says either "**Borrow**" (if the book is Available) or "**Place a Hold**" if it is checked out. On the right is a little icon that looks like a bookmark with a plus sign. You can use that button to place an item on you **Wish List** to look at later. On the right is a circle with three dots. Tap there to read a sample of the book, see more information on the book, or get recommendations for similar books.

**4a.** At the top of the cover will be a bar that says either "**Available**," "**Borrowed**" (meaning one person has it checked out and no one has it on hold), or "**Wait List**" (meaning at least one person has it on hold). If you only want a book you can check out right away, you can go to the top of the page, where it says "**Filters**" and look in that menu for where it says "**Available Now**." If you tap this, it will show you only the books that have copies available right now. Since regular Kindles won't play audiobooks, you can also tap "**ebook**" on that same menu, then tap "**Kindle eBook**." Then it will only show you titles available as Kindle eBooks.

**5.** To check out a book, tap either the "**Borrow**" or "**Place a Hold**" button on the book cover. If you place a hold on a book, they will email you when it's your turn to check it out.

**6.** When you borrow the book, a window should appear confirming that you checked it out, and will give you a link to your **Loans** page. You can also get there by clicking the icon at the top of the page that looks like three books. There, you will see all the books you currently have checked out. You can have up to five at a time.

**7.** To download the book you borrowed, tap "**Download**." This will open a little sub-menu of formats. One of the options should be "**Kindle Book**." Click the checkbox to select it, then click the "**Get Kindle Book from Amazon**" link that appears. This will redirect you to the book's **Amazon** page, where on the far right there will be a yellow button that says "**Get library book**." If you aren't automatically logged in, you will need to **login** with your Amazon account information (an email and password). If you have more than one Kindle device or app, you will need to tell it which device to "**Deliver**" the book to (Your Kindle). Once that device is connected to the internet, it should automatically sync and download the book, and it will appear in your device's book menu.

**8.** Read the book as you would any Kindle book. It will return itself when its due date is past. If you would like to return it early, you can do so through your Amazon account under "**Manage Your Content and Devices**."

*Enjoy your reading!*

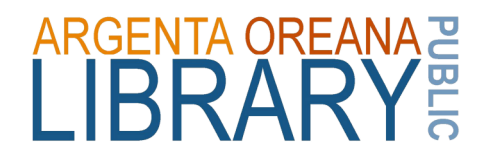